## ① マーブルホームページのトップ画面の下部にある、 「マイページログインはこちら」 をクリック

マーブルホームページURL:https://www.mable.jp/

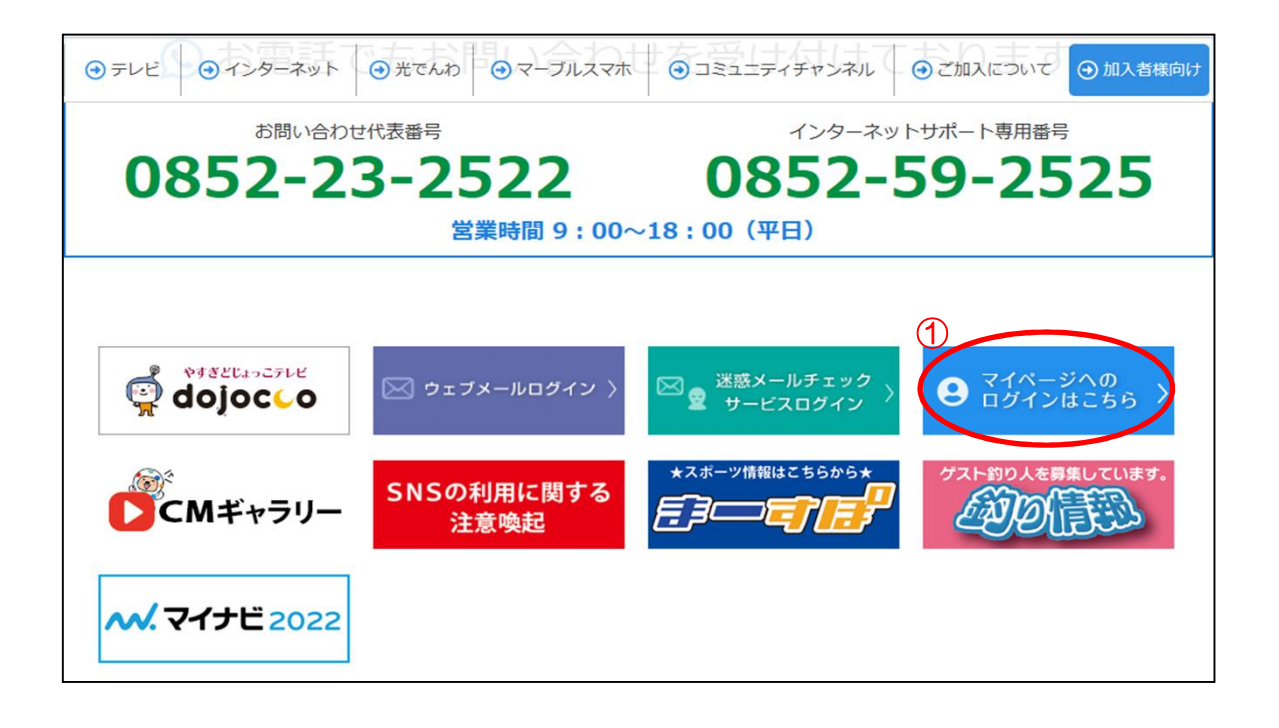

# スマホ・タブレットの方はこちらから

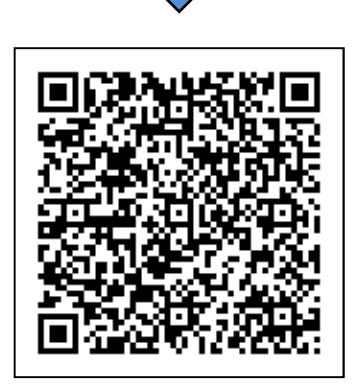

山陰ケーブルビジョン株式会社 マイページ

https://mypage.mable.jp/CB/HTML/SM/PC/index.html

#### ログインID・パスワードを入力し、ログインする

※5回以上入力を間違われた場合はロックがかかるため、24時間後まで再ログインできません

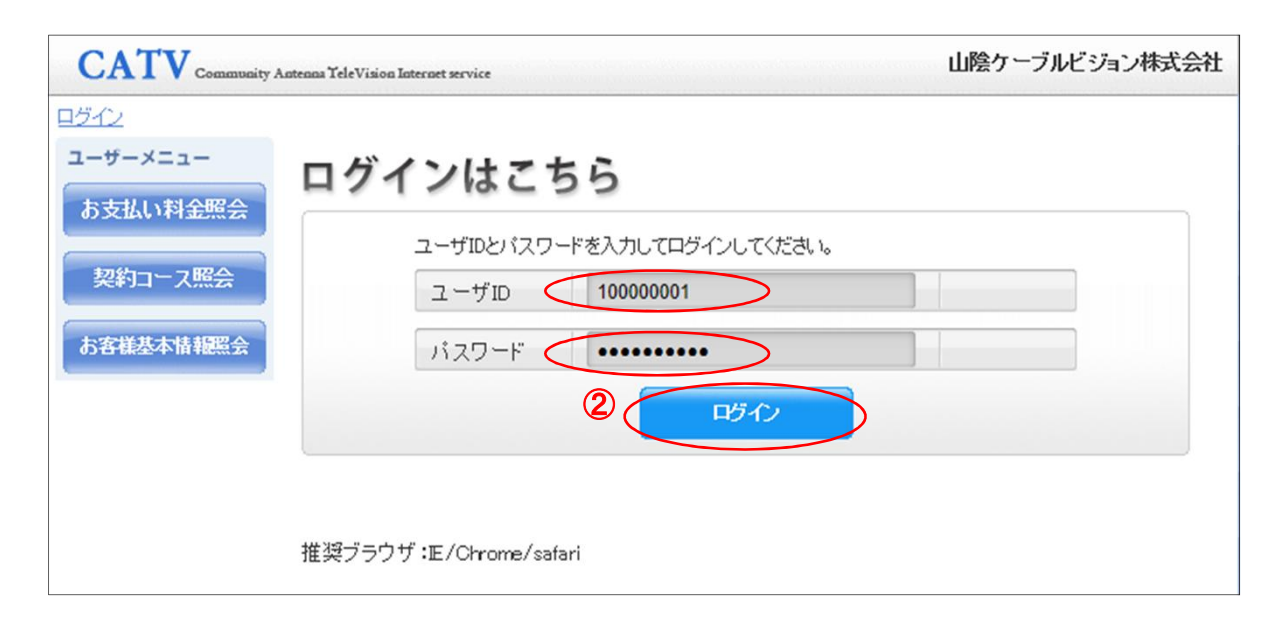

#### お客様基本情報照会をクリック

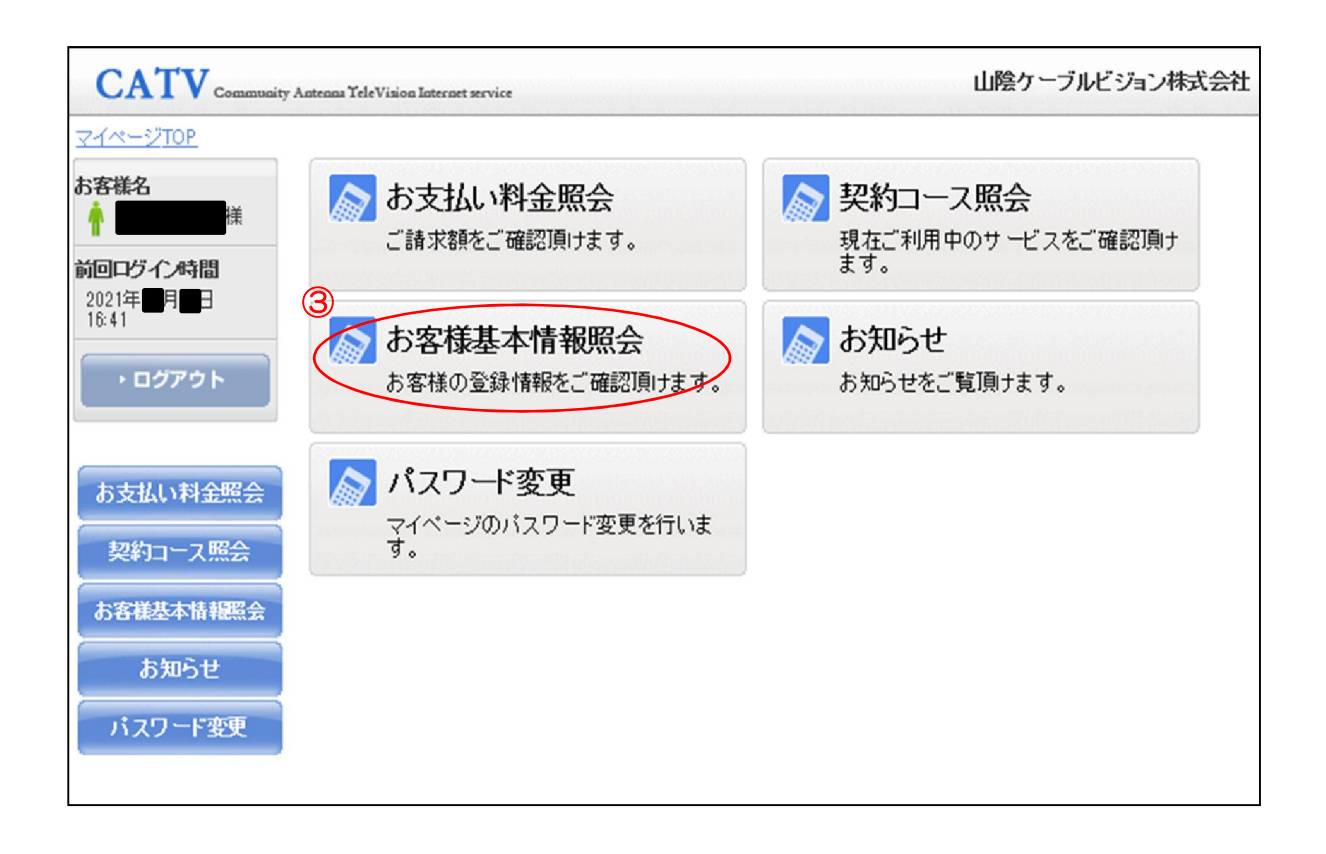

## 「支払手段変更」をクリック

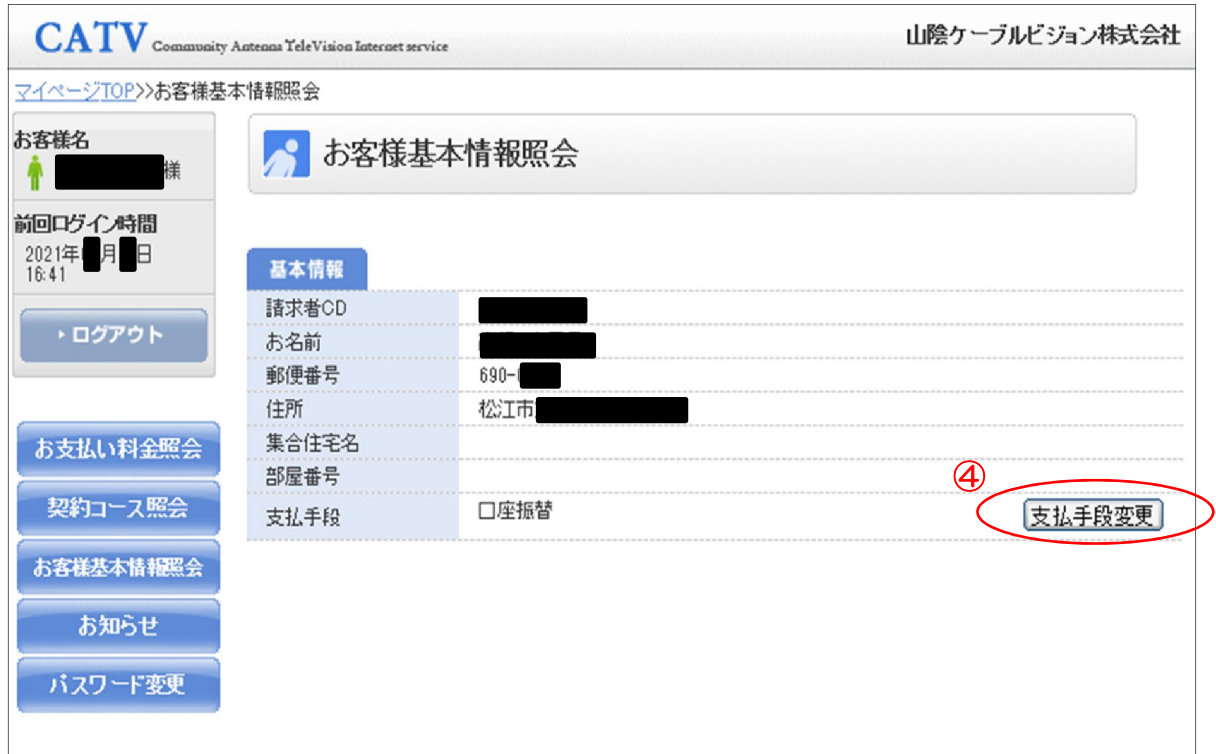

#### マイページ認証パスワード入力し、「クレジットカード」をクリック

※マイページログイン時に入力したパスワードを再入力してください

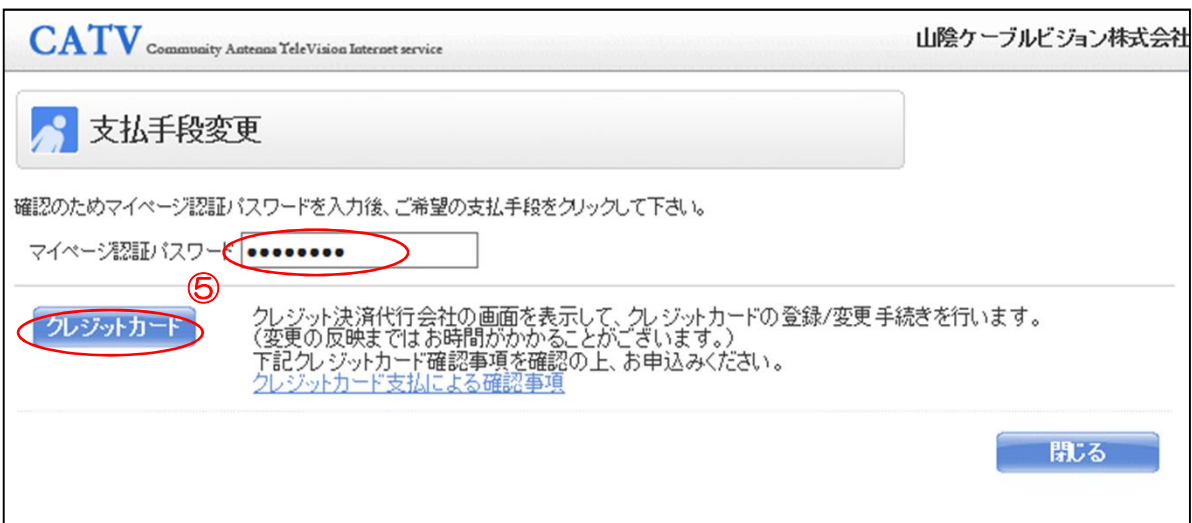

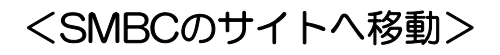

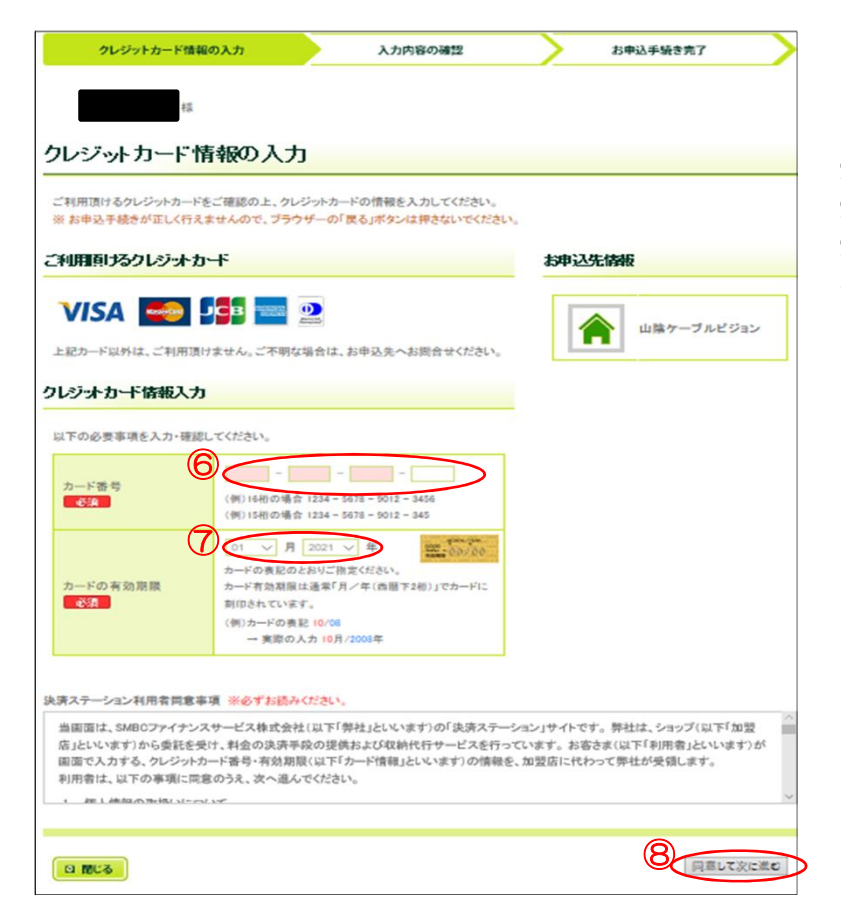

 クレジットカード番号入力 有効期限入力 決済ステーション利用者同意事項を 読み、「同意して次へ進む」をクリック

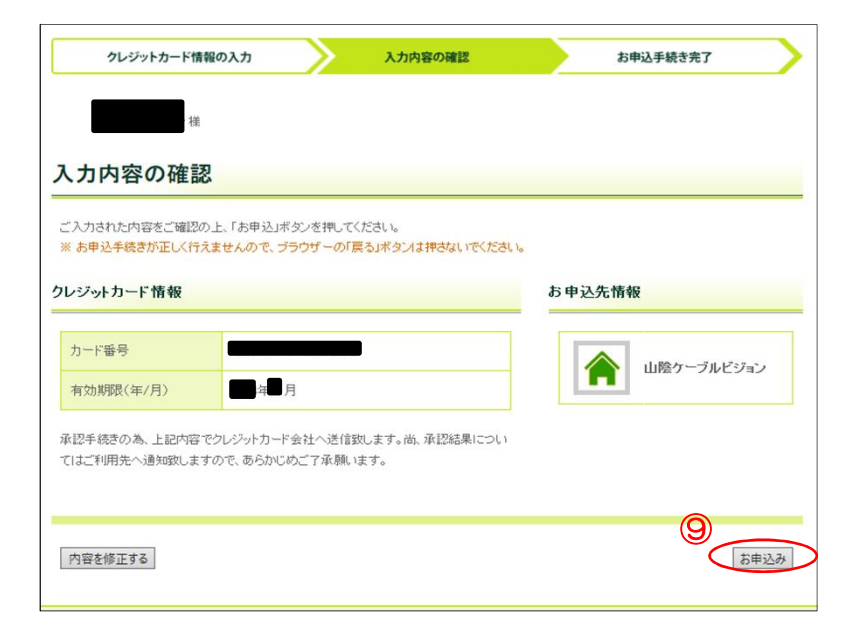

 内容に間違いがなければ、 「お申込み」をクリック

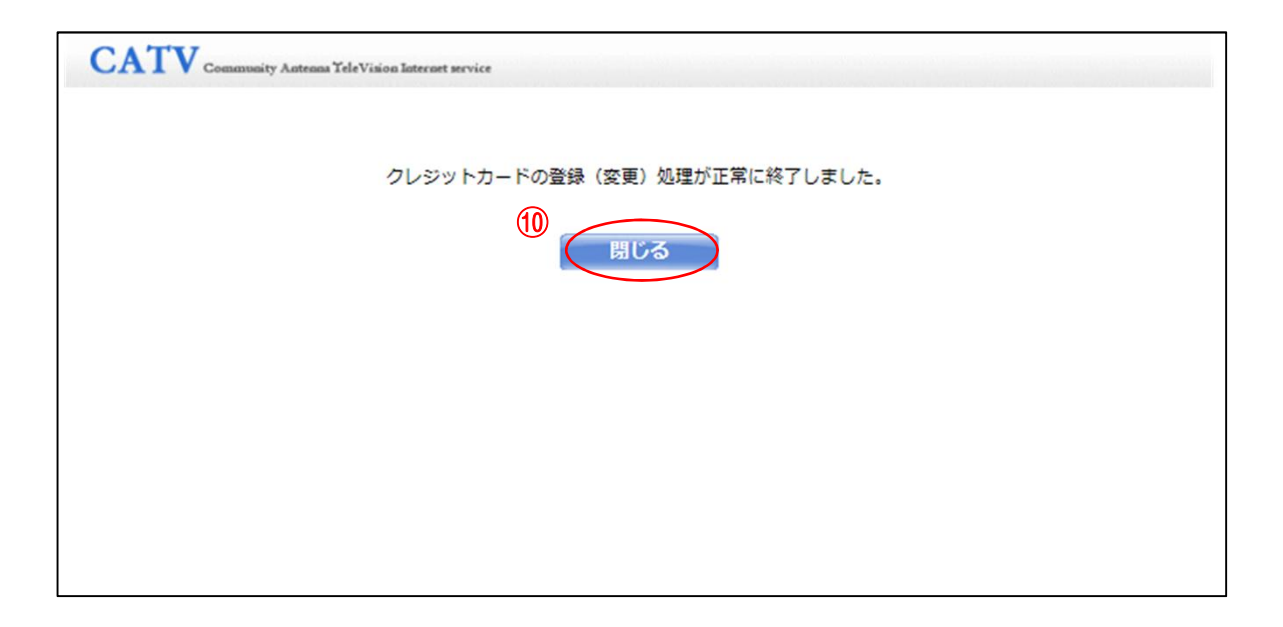

# 【注意事項】

- ・毎月15日までにご登録いただければ、当月請求分からのご変更となります。 15日を過ぎてからのご登録につきましては、翌月からの変更となる場合がございます。
- ・登録のクレジットカードがお客様のご都合により使用不可となった場合は、新たにクレ ジットカードをご登録いただくか、口座振替へのご変更をお願いいたします。
- ・クレジットカード払いをご利用の方には、弊社からの「口座振替のお知らせ」「請求書」 「領収書」の発行はいたしませんのでご了承ください。
- ・お引き落とし日につきましては、ご利用のカード会社によって異なるため、お使いのクレ ジットカード会社へお問い合わせください。